"Code Analyzer for FireRMS5" is provided by The Rules Guys to assist FireRMS Users in repairing a problem that you might have unknowingly created in your data by editing Codes in your "Lookup Code Lists". If you (or any of you users) have ever changed the "Description" of a Code (or deleted a Code) after you have been using the Code, you may have this problem.

- In version 5.02 of FireRMS, ZOLL has taken steps to prevent users from Renaming a Description of a Code or Deleting a Code that has been used.
- This Utility will help you Understand IF you do have this problem AND provides a solution to "Resolve" these issues.

Currently this Utility is functional for the Occupancy Module, but will soon be expanded to resolve similar issues with additional "Lookup Lists" in FireRMS.

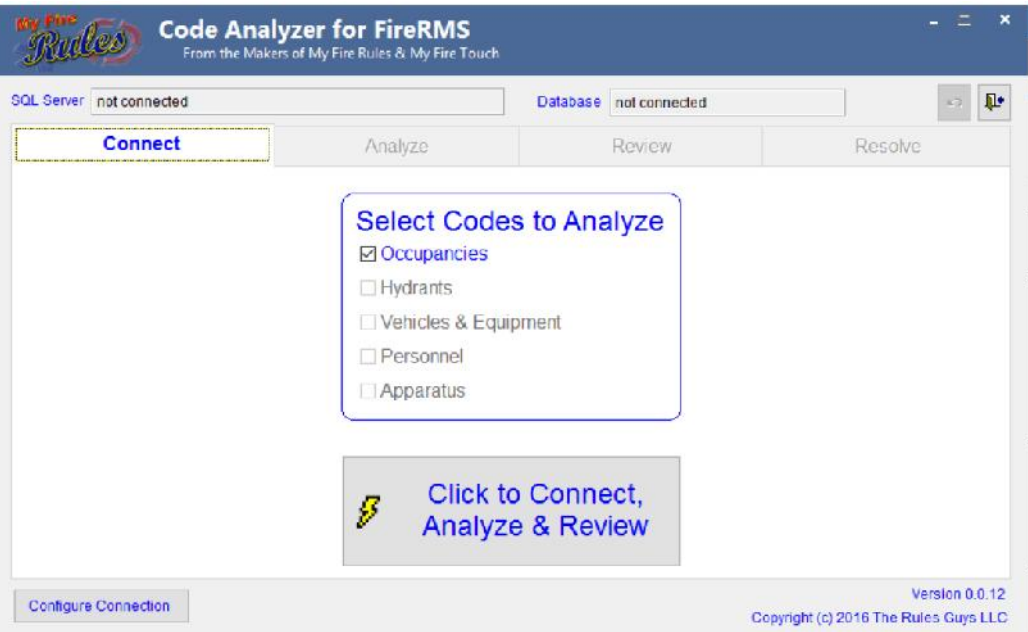

**How the Utility Works**

There are 4 TABS or Functions involved in this Utility:

- Tab 1). *Connect*: This allows you (or your Database Administrator) to configure your connection to your FireRMS Database and then hand this off to someone in the Division involved to do the next 3 Steps. Options will allow for
- Tab 2). *Analyze:* This provides a summary of the Scope of the problem.
- Tab 3). *Review:* This provides an in-depth Review of the Codes involved and the associated Data Records
- Tab 4). *Resolve:* This provides a very simple way to Resolve the issues and bring order back to your Lookup Code-List and your Data.

#### *Tab 1). Connect*:

Before you can actually use the "Connect" TAB, you first have to use the "Configure Connection" BUTTON to bring up the Dialog Window to make the connection to the FireRMS Database.

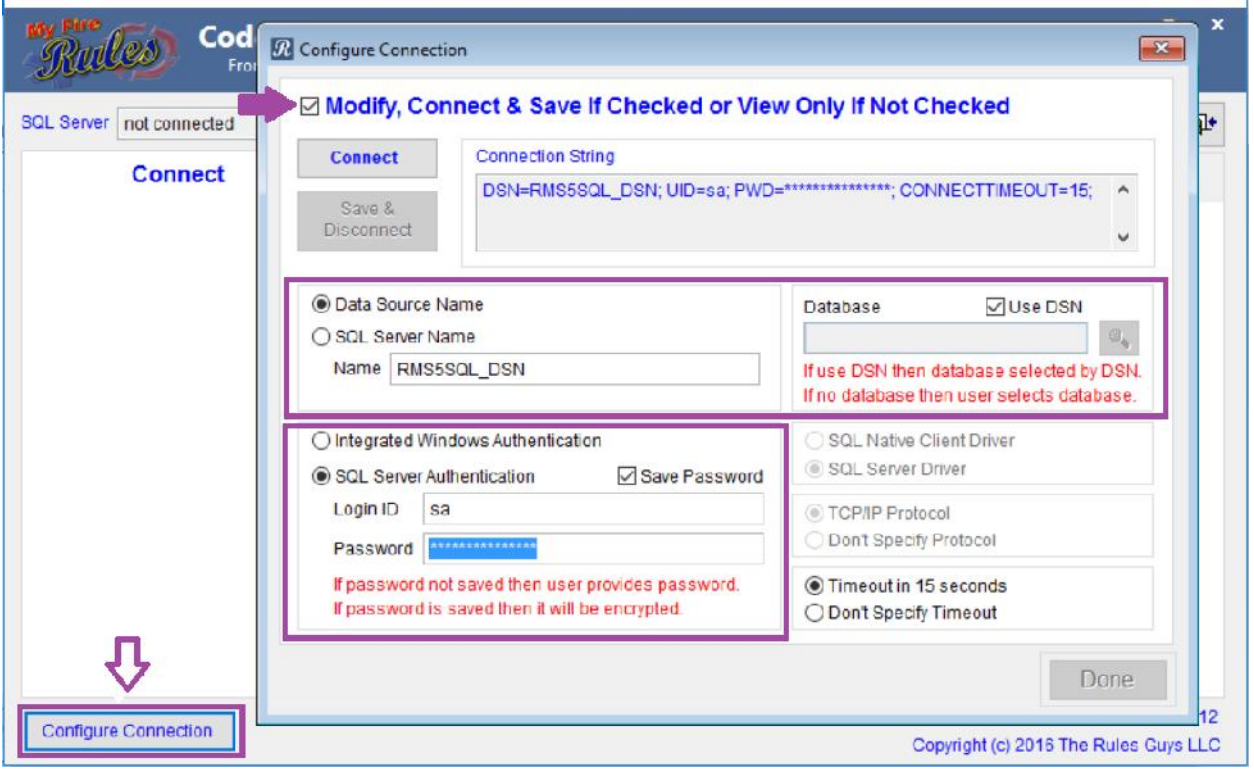

The typical RMS5SQL\_DSN can be used to define the Connection, or the SQL Server and Database can be defined. Note that if the Database is left Blank. The user will be expected to enter the Database Name.

Because this Utility will run specific "UPDATE" and "DELETE" commands, it will need the credentials of a user that can both Update and Delete data in the database.

This allows you (or your Database Administrator) to configure your connection to your FireRMS Database and then hand this off to someone in the Division involved to do the next 3 Steps. We have made allowances for the Resolve Scripts to either be Executed OR the Script can be Exported and Saved

The "**Connect**" BUTTON will test the connection details you have entered, and if successful, the "Save" BUTTON will be enabled. Now the "**Connect**" TAB can be used to make the connection that was defined.

Tab 2). *Analyze:* This provides a summary of the Scope of the problem.

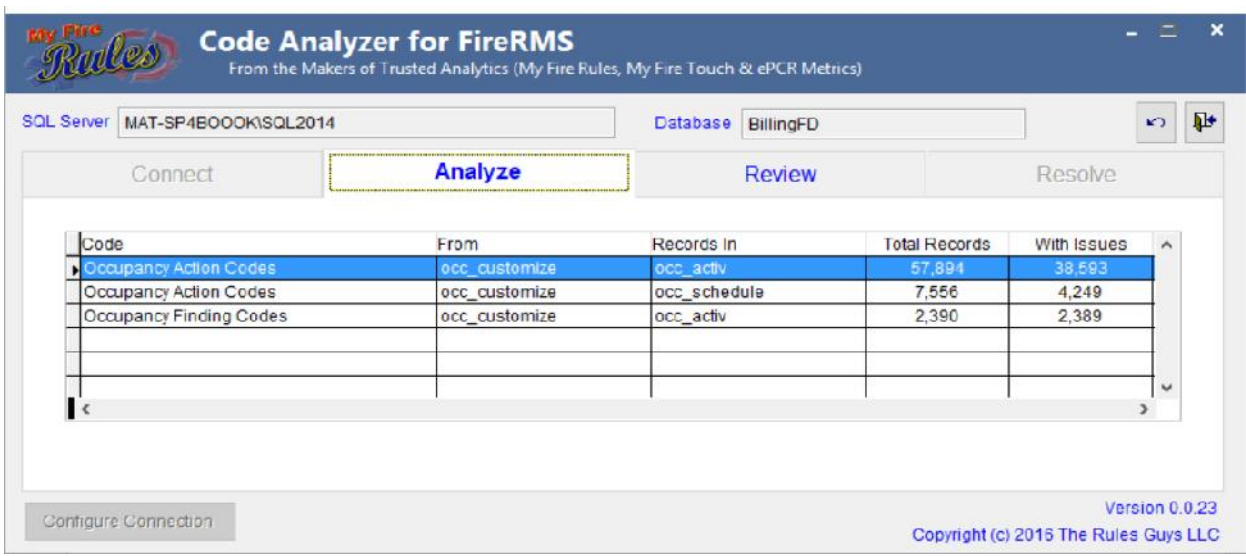

The Analyze display gives a summary of the Tables and Number of Records involved. The ROW that is highlighted on the Analyze TAB will determine what is displayed in the Review TAB.

Tab 3). *Review:* This provides an in-depth Review of the Codes involved and the associated Data Records

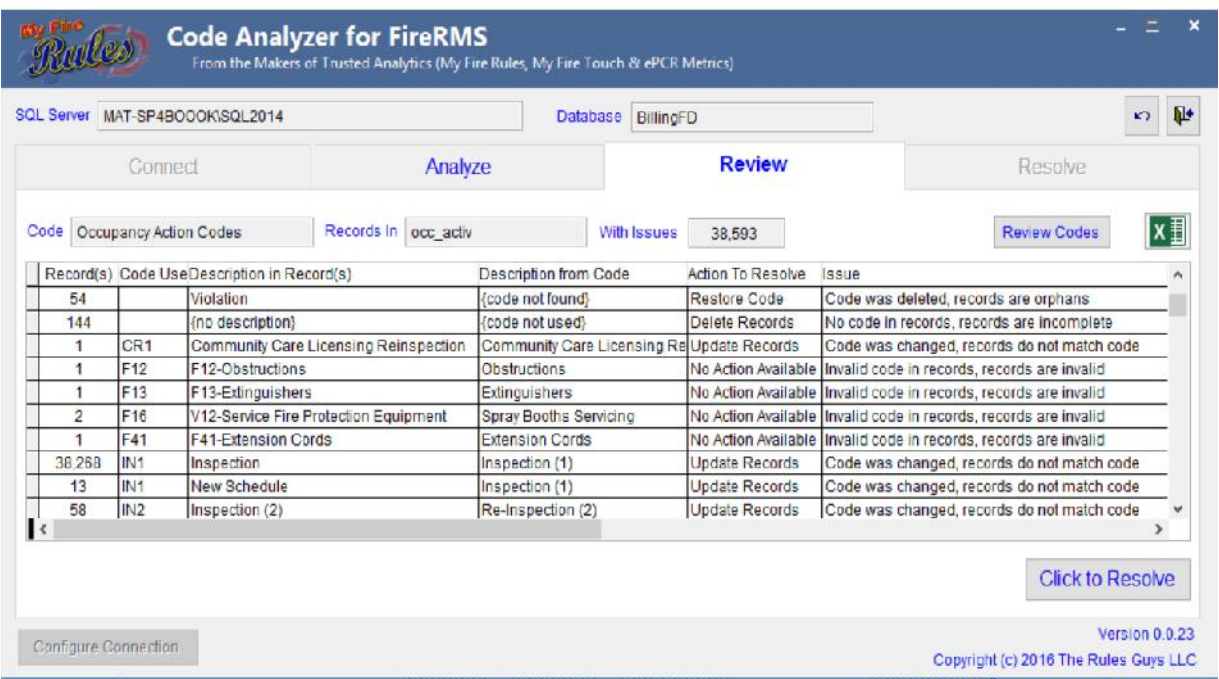

In the **Review** TAB, you can see that there are basically 4 types of "Issues"

1. "Code was Deleted, records are orphans"

This means that the Code used for these records was Deleted from the occ\_customize Table. (The way to resolve these records is to ADD back in the Code that was deleted.)

2. "No code in records, records are incomplete"

This means that a Record was begun, but not completed. (The way to resolve these records is to DELETE the incomplete records.)

3. "Code was changed, records do not match code"

This is by far the most common problem and means that the Description field of the Code was Changed after the Code was already in use. (The way to resolve these records is to UPDATE the Description Field in the Data Record with the correct Description Text from the Code List.)

4. "Invalid code in records, records are invalid"

This is the "trickier" of the problems and should be saved for last. This typically means that the "Related Code" (in an Action/Finding scenario) has been Deleted and needs to be restored before Resolving this code. Once the Underlying Code has been Restored then these problems will revert into another "Issue type".

There are several useful buttons on this screen:

- "Review Codes" BUTTON allows you to see a list of the Codes in the Code-List for this Analyzed Problem.
- Green "Export to Excel" Icon/Button This allows you to Export the Records in question to an Excel Spreadsheet for further examination.
- Additionally, you may "Double-Click" one of the ROWs of Data, which will give you a listing of the Occupancies that have a record with this problem. The Window of that is shown below; and it too has an "Export to Excel Icon/Button".

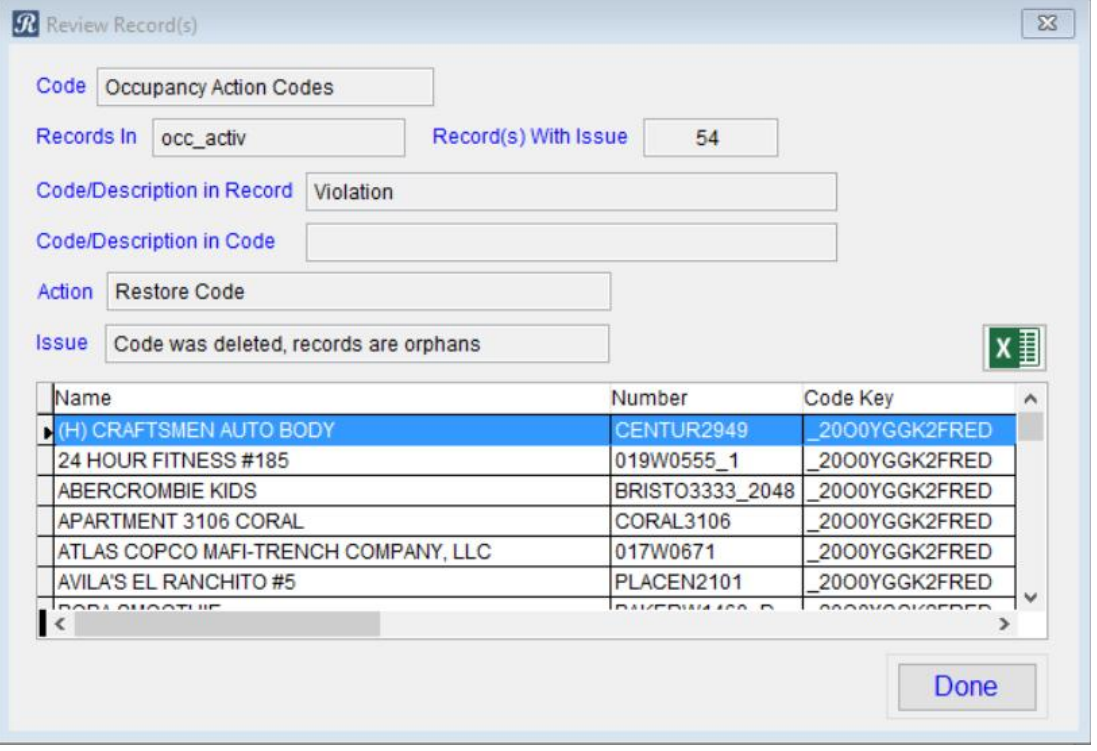

And finally, there is the "Resolve" Button", which will take you to the "Resolve" TAB.

Tab 4). *Resolve:* This provides a very simple way to Resolve the issues and bring order back to your Code List and Historical Records. (Below is a picture of that TAB.)

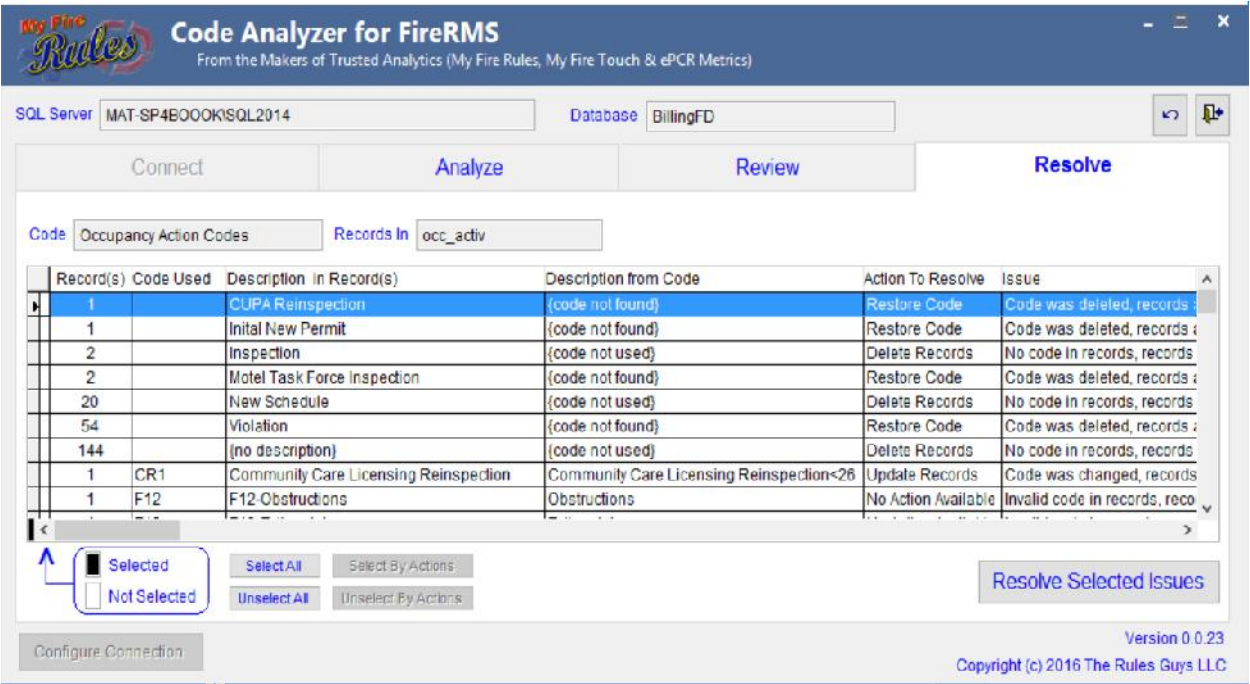

The "Resolve Process" requires that you "Select" Issues that you are ready to "Resolve", and then allows you to "Resolve Selected Issues" (one or more at a time). This allows you to selectively Resolve these issues at your own pace. "Double-Clicking" on an issue in the Grid is how you "Select" (or UnSelect) – which puts a BLACK Square on the left side of the list for the Issue(s) Selected.

 The "**Resolve Selected Issues**" BUTTON produces a SQL Script that will Resolve the issues selected. You can choose to "Execute" and Resolve the issues (if the User provided in the "Connect" TAB has sufficient Rights), or you may want or need to "Save" the SQL Script and have your DBA (DataBase Administrator) or IT Department do the "Resolve".

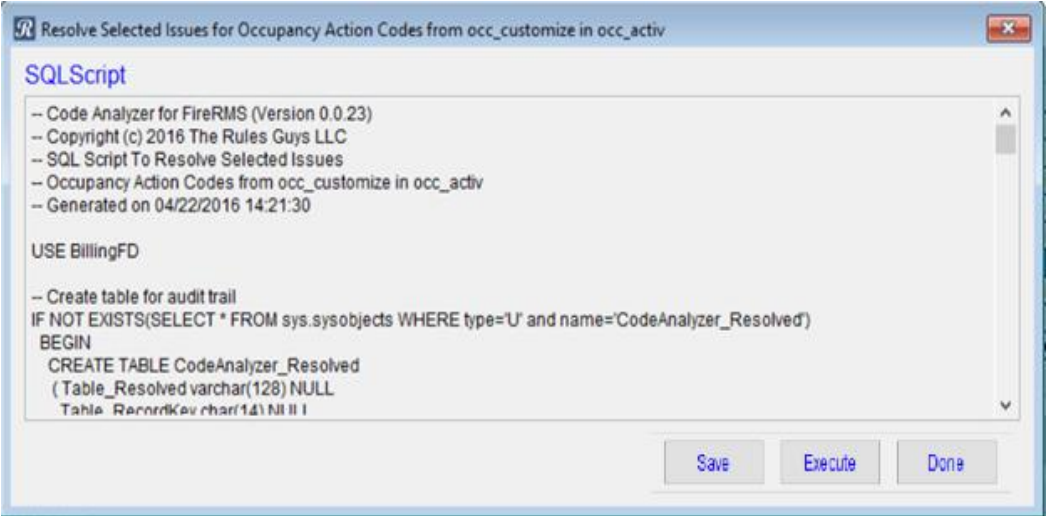

One of the things that will help you to feel more comfortable with the process (what "Code Analyzer" and "Resolving code Issues" does) is to know that a copy of the Records that are Resolved are copied into a SQL Table inside of the FireRMS Database named "CodeAnalyzer\_Resolved".